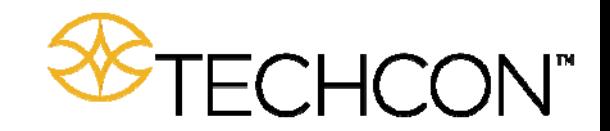

# **TS580R SMART CONTROLLER FOR PC PUMPS**

User Guide

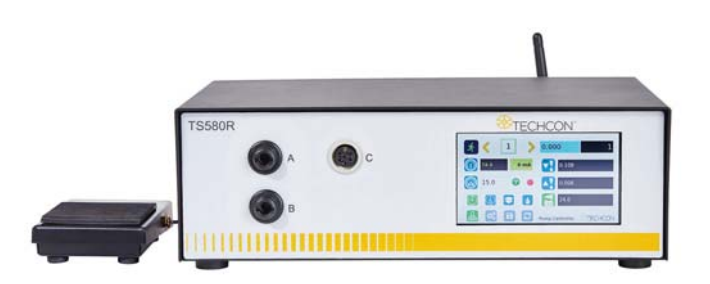

Copyright © OK International

## **CONTENTS**

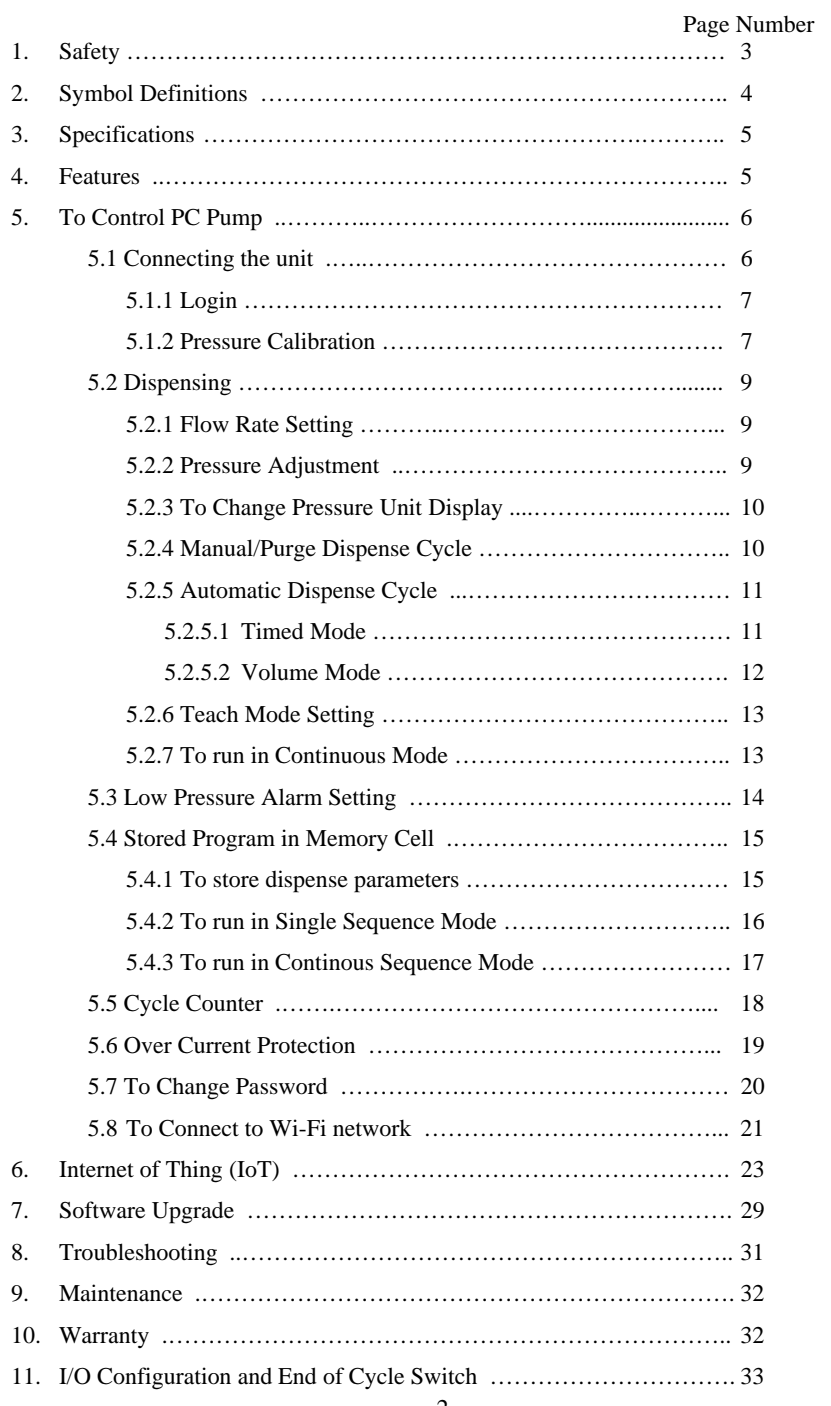

#### **1. SAFETY**

#### **1.1 Intended Use:**

*WARNING: Use of this equipment in ways other than those described in this User Guide may result in injury to persons or damage to property. Use this equipment only as described in this User Guide.* 

OK International cannot be responsible for injuries or damages resulting from unintended applications of its equipment. Unintended uses may result form taking the following actions:

- Making changes to equipment that has not been recommended in the User Guide
- Using incompatible or damaged replacement parts
- Using unapproved accessories or auxiliary equipment

#### **1.2 Safety Precautions:**

- Do not operate this unit in excess of maximum ratings/settings
- Always wear appropriate personal protective clothing or apparel
- The fluid being dispensed may be toxic and/or hazardous. Refer to Material Safety Data Sheet for proper handling and safety precautions
- Do not smoke or use open flame when flammable materials are being dispensed
- This equipment is for indoor use only

# **2. SYMBOL DEFINITIONS**

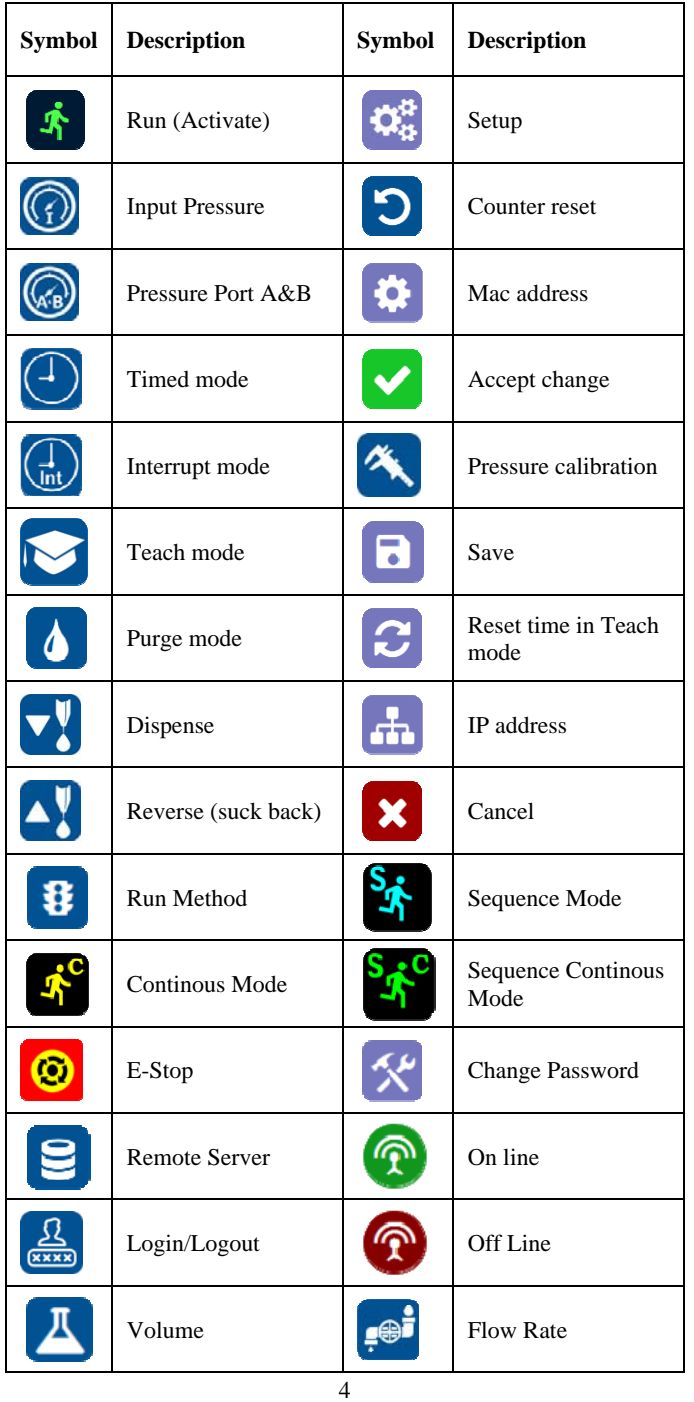

## **11. I/O CONFIGURATION AND END OF CYCLE FEEDBACK**

During a dispense cycle, an open collector circuit closes and remains closed while the valve is dispensing. Pin 3 and 4 can be as feedback signal to synchronize with other devices. Power from an external source is allowed to pass through the circuit to operate a 5 to 24 VDC load. Power consumption must not exceed 250 mA. The load could be a relay, solenoid, counter, LED, or any device that will operate within a 5 to 24 VDC range and a maximum of 250 mA.

*Note: During the dispense cycle, pin 3 will be grounded. Please make sure the external device (your machine that controls the dispenser/controller) has the same ground as the controller.* 

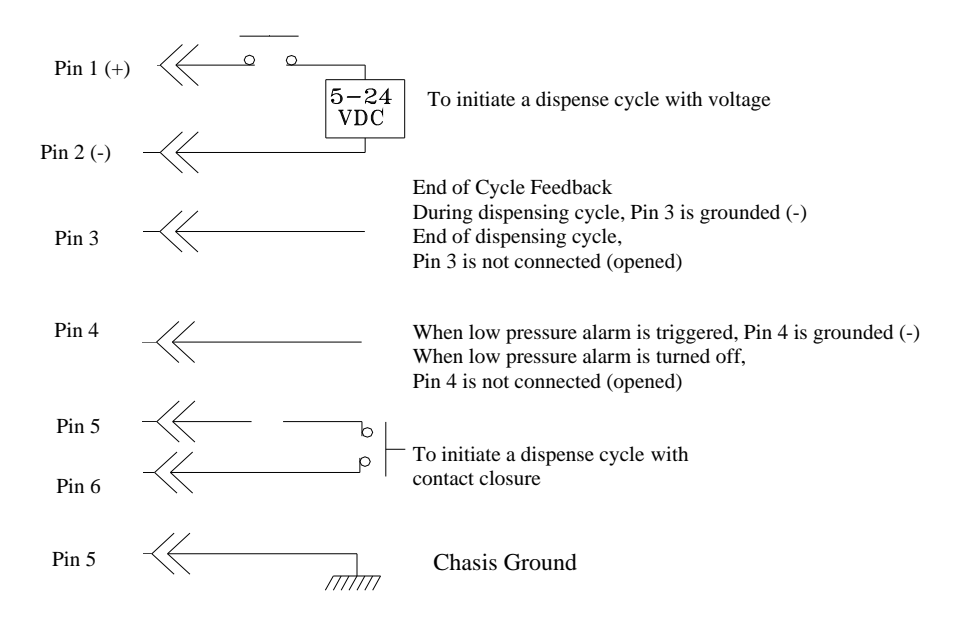

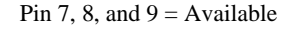

# **9. MAINTENANCE**

The dispenser is designed and built to be relatively maintenance free. To assure trouble free operation, please follow below steps:

- 1. Make certain air supply is clean and dry.
- 2. Avoid connecting the unit to excessive moisture or solvent saturation
- 3. Avoid connecting air supply exceeding 100 psi (6.9 bars)
- 4. Use only Amyl Alcohol to clean outside surface of the main housing
- 5. Use only soft cloth to clean the display screen

#### **10. LIMITED WARRANTY**

OK International warrants this product to the original purchaser for a period of 2 years from date of purchase to be free from material and workmanship defects but not normal wear-and-tear, abuse and faulty installation. Defective product or subassembly and components under warranty will be repaired or replaced (at OK International's option) free of charge. Customer with defective product under warranty must contact the nearest OK International office or distributor to secure a return authorization prior to shipping the product to the assigned OK International authorized service center. For nearest OK International office or distributor contact information, please visit www.techconsystems.com. OK International reserves the right to make engineering product changes without notice.

All returns must be issued with a Returns Authorization number, prior to return. Send warranty returns to:

#### **Americas**

OK International 10800 Valley View Street Cypress, CA 90630 +1 714 230 2398

#### **Europe**

OK International Eagle Close Chandler's Ford Ind Est Eastleigh, Hampshire SO53 4NF United Kingdom +44 2380 489 100

### **Asia**

Dover (Shenzhen) Industrial Equipment Manufacturing Co., LTD. 4th Floor East, Electronic Building Yanxiang Industrial Zone, High Tech Road Guangmin New District Shenzhen, P.R.C +86 21 64952662

# **3. SPECIFICATIONS**

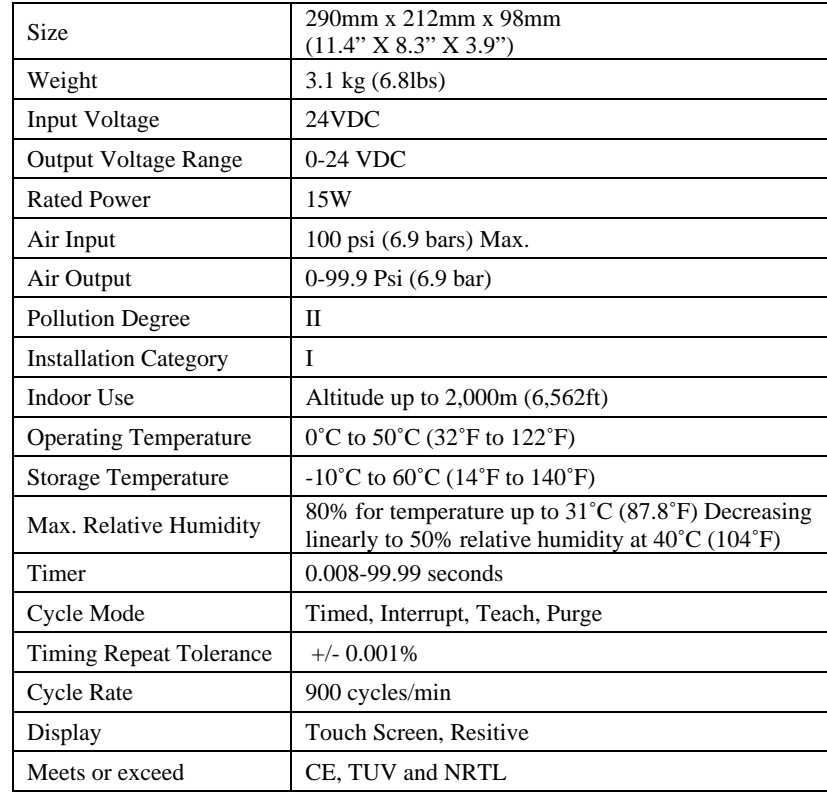

## **4. FEATURES**

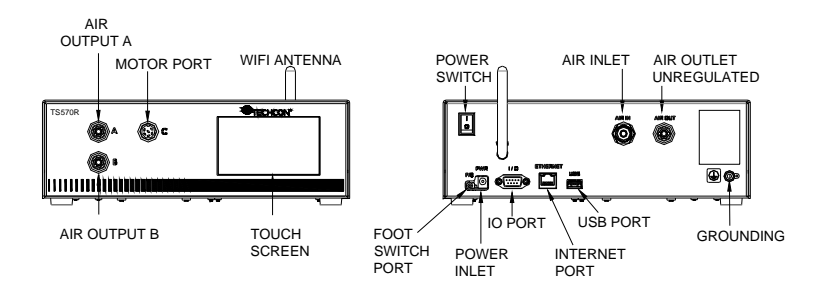

**Figure 1.0** 

# **5. TO CONTROL PC PUMP**

*CAUTION: A 5-micron filter (TSD800-6) must be installed with the unit to ensure proper air filtration.* 

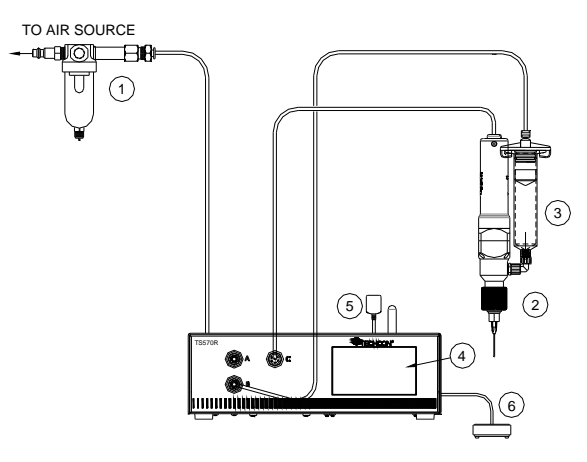

## **Figure 2.0**

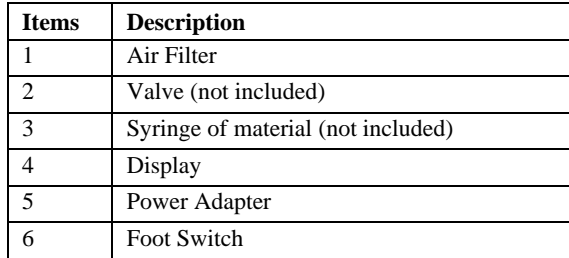

## **8. TROUBLESHOOTING**

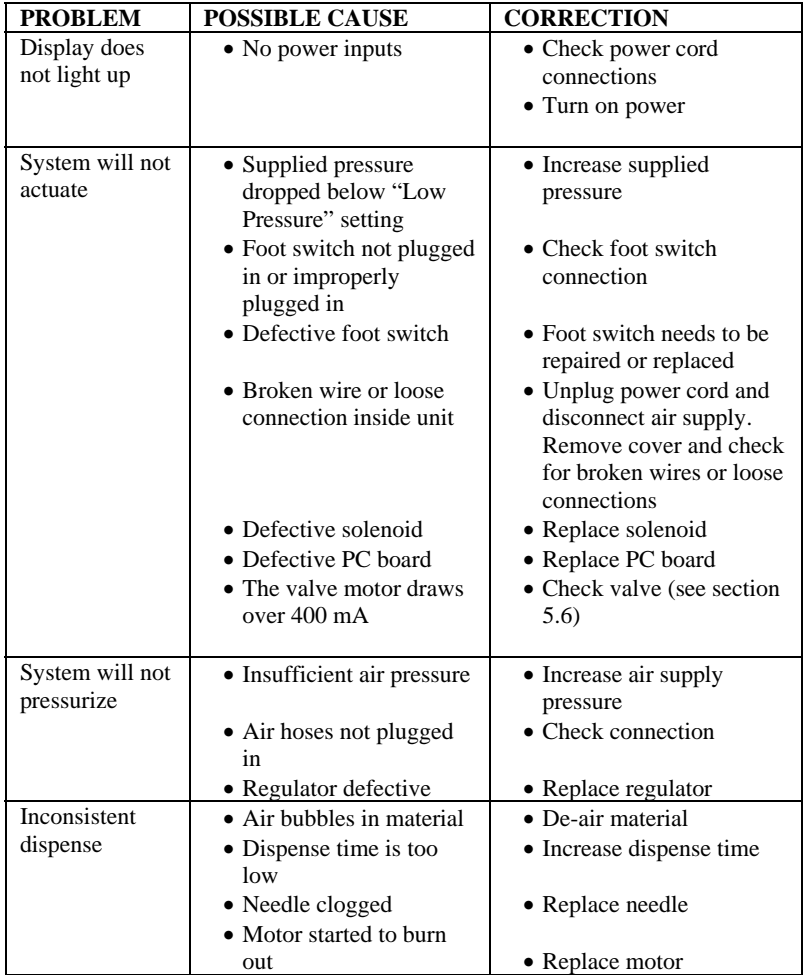

#### **5.1 Connecting the Unit:** (Refer to Figure 1.0 and 2.0)

1. Connect the power cord, foot switch to the back of the unit.

2. Connect Valve air hose to either Port A or Port B.

3. Press the Power switch to turn on the unit.

6. Wait until the system completes the software update from the USB drive and the first touch-screen calibration is displayed

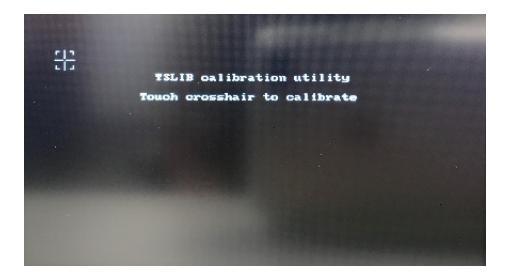

- 7. *Remove the USB drive from the USB port before proceeding to the next step*
- 8. Follow the instructions on the display to calibrate the touch screen by touching the crosshair at five different points. *Note: In order to accurately calibrate the touch screen, it's recommended that the stylus pen is used*

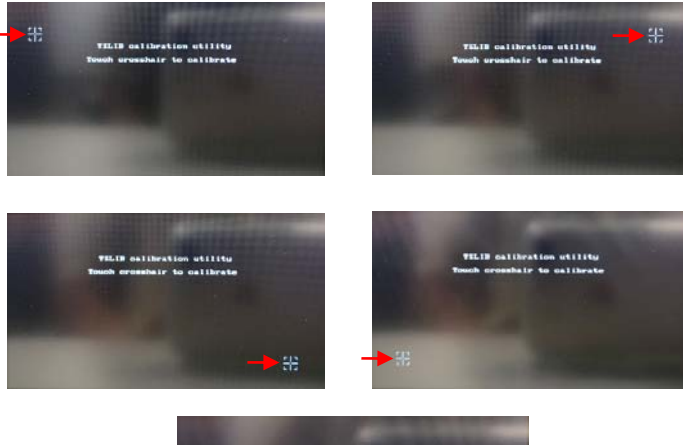

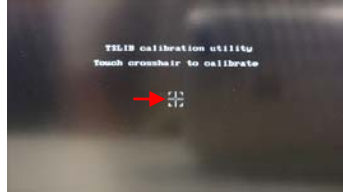

- 9. Wait until the system completes the rebooting sequence and the home screen is displayed
- 10. **Repeat sections 5.1.1 and 5.1.2 to re-calibrate the air pressure**

# **5.1.1 Login**

1. Touch the Login icon to enter login screen

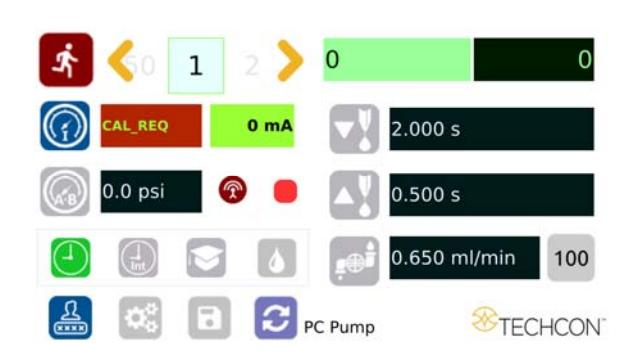

 $\frac{2}{\sqrt{2}}$ 

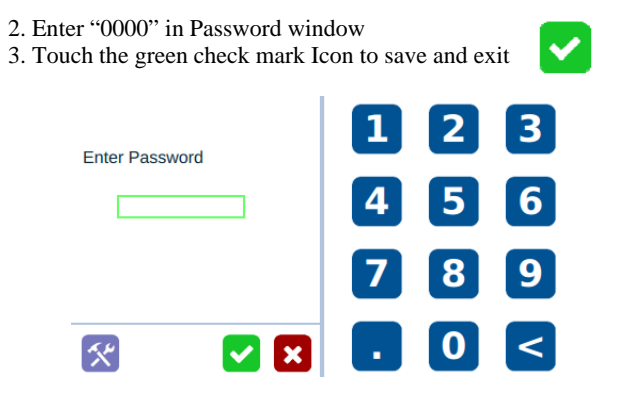

## **5.1.2 Pressure Calibration**

*Note: Pressure calibration must be performed when the unit is activated for the first time.* 

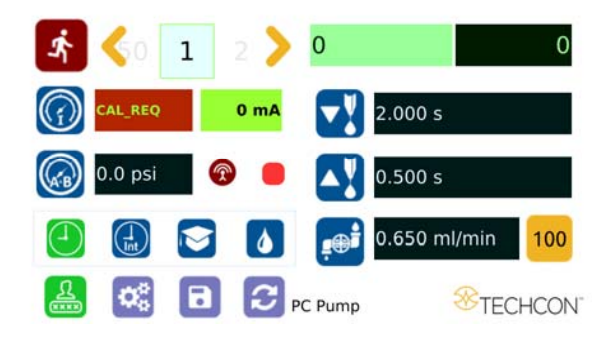

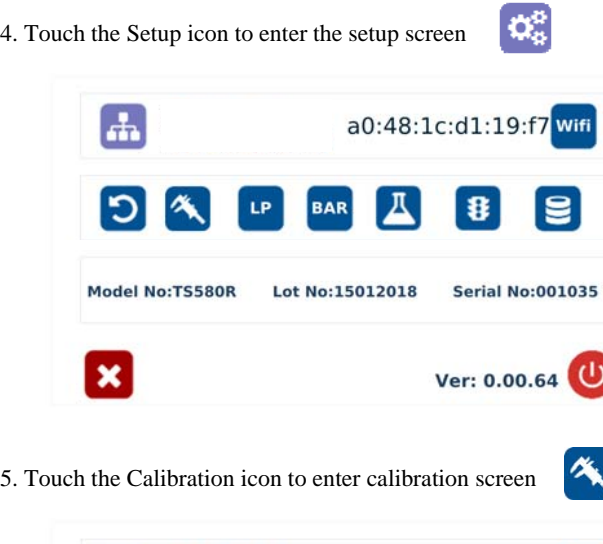

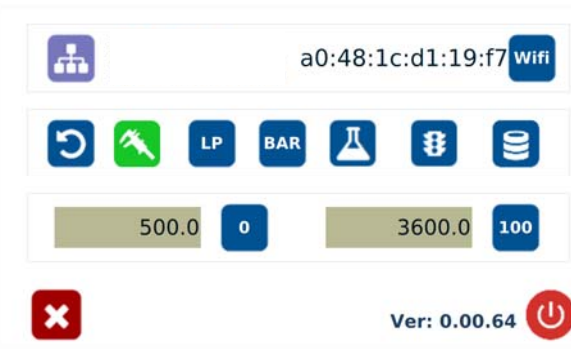

 *Note: Make sure the air pressure line is not connected to the unit at this time.* 

- 6. Touch the 0 Icon to set the pressure to 0
- 7. Now connect the supplied air pressure line to the back of the unit and turn up input air pressure to 100 psi

 $\bullet$ 

100 8. Touch the 100 Icon to set the pressure to 100

## *Note: The digital values shown at "0" and "100" icons are for reference only. The actual calibrated values will be different.*

- 9. Touch the Reboot icon to save the settings and reboot the system
- 10. Wait until the system completes the rebooting sequence and the home screen is displayed

# *The unit is now calibrated and ready to operate*

8

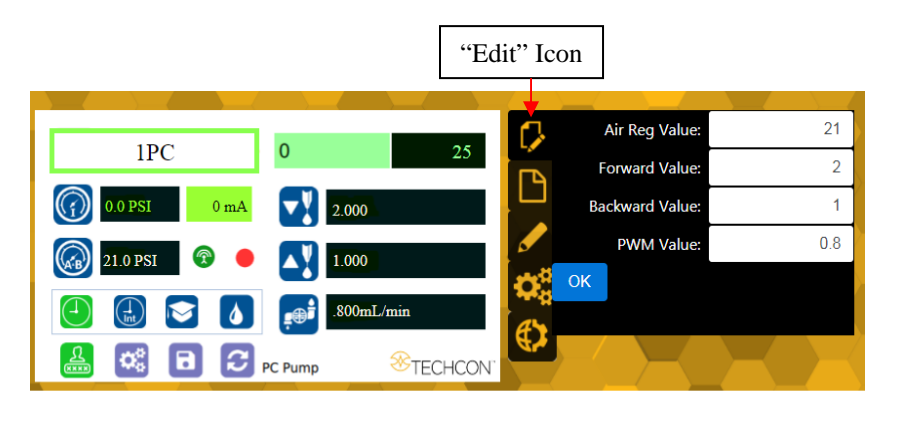

Proceed to make changes Click "OK" button to save The new parameter will be displayed on the controller.

# **7. SOFTWARE UPGRADE**

*Note: For future software upgrade, follow the instructions below.*

- 1. Download the latest software version from Techcon website and copy it to a blank USB thumb drive. *Note: Do not put the software file inside a folder*
- 2. Make sure that the unit is turned off
- 3. Insert the USB drive to the USB port located in the back of the unit
- 4. Turn on the unit
- 5. Wait while the system is loading the new software. This process can take a few minutes

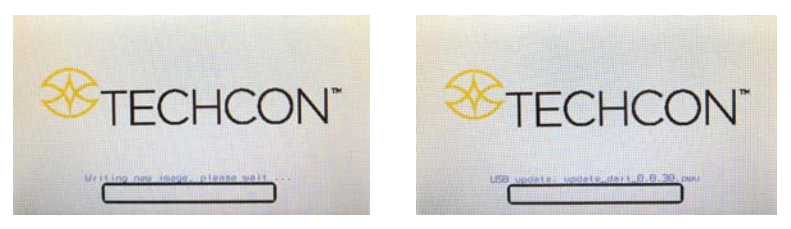

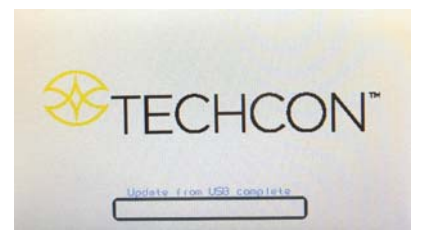

**6.2 Making Parameters Adjustment from the websever**  Go back to the webserver site and click on the "Controllers" menu Click on the active controller link

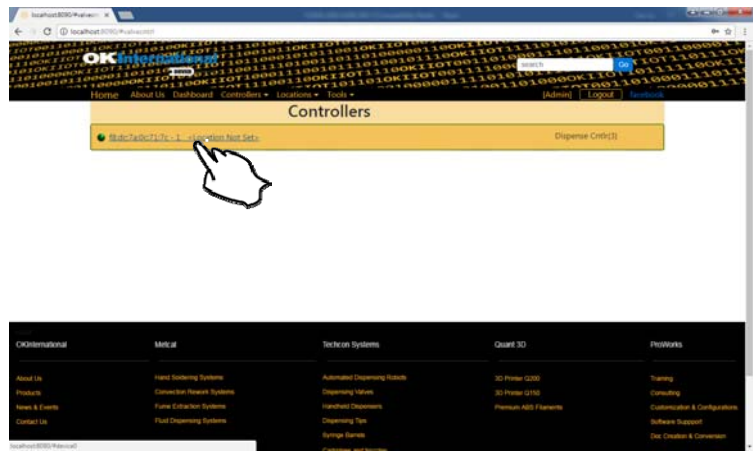

The controller screen will be displayed in the webserver as shown below. The controller parameters such as pressure and dispense time can be adjusted from the webserver.

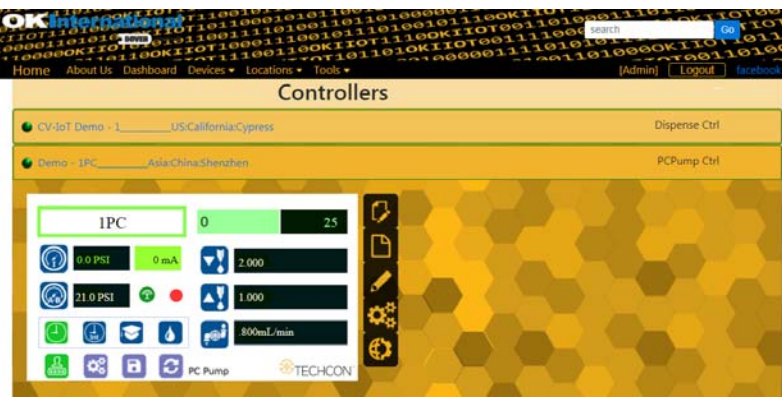

 Click on the "Edit" icon The parameter screen will appear as shown below:

# **5.2 Dispensing**

## **5.2.1 Flow Rate Setting**

*Note: Each PC Pump version has a fix maximum flow rate. Make sure to check the PC Pump flow rate specs before operating.* 

1. Touch the "Flow Rate" icon to enter the setup screen

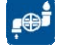

2. Touch Up and Down arrows to set the desired flow rate in ml/minute

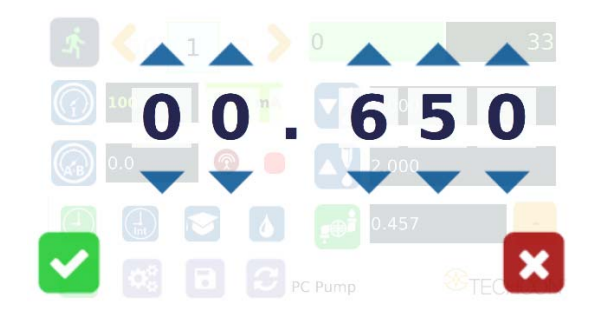

3. Touch the Check Mark icon to save and exit

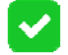

 $\checkmark$ 

## **5.2.2 Pressure Adjustment**

*Note: Pressure on port A and B provides constant regulated pressure.* 

1. Touch the "Pressure A.B" icon to enter pressure setup screen

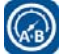

2. Touch the Up and Down arrows to set the desired fluid pressure

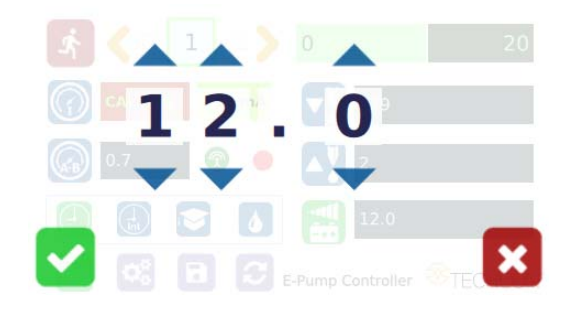

3. Touch the Check Mark icon to save and exit

![](_page_8_Picture_21.jpeg)

**5.2.3 To Change Pressure Unit Display** 

*Note: The default pressure unit is PSI. To change pressure unit to BAR, follow the instructions below.* 

 $\alpha_{\rm s}^{\rm a}$ 

Ver: 0.00.64

 $\bullet$ 

1. Touch the Setup icon to enter the setup screen

![](_page_9_Picture_3.jpeg)

18. Go to the setup screen of the controller and touch the "Remote Server" icon

![](_page_9_Picture_5.jpeg)

19. Enter the Server IPv4 address recorded in step #11 into Remote IP address box 20. Touch the green check mark icon to save

21. The controller is now connected to the webserver site.

![](_page_9_Picture_8.jpeg)

E

2. Press and hold the foot switch to activate the purge dispense cycle. Alternately, touch and hold the Run icon on the display to activate the

 $\boldsymbol{\mathsf{x}}$ 

3. Touch the X icon to save and exit

 $\mathbf x$ 

**5.2.4 Manual/Purge Dispense Cycle Setting:**  1. Touch the Purge icon to select purge cycle. The Purge icon will turn to green color.

purge dispense cycle.

![](_page_10_Picture_0.jpeg)

- 13. Go to any computer and open any web browser
- 14. Type in: http://localhost:8090/ then touch the enter button

![](_page_10_Picture_3.jpeg)

**You are now in the webserver site. The below screen will be displayed:** 

![](_page_10_Picture_5.jpeg)

- 15. Click the "Login" button
- 16. Enter "admin" in the Login box
- 17. Enter "1001" in the Password box

![](_page_10_Picture_9.jpeg)

**5.2.5 Automatic Dispense Cycle Setting:** 

#### **5.2.5.1 Timed Mode**

1. Touch the "Timed" mode icon to set the dispense time. The icon will turn to green color.

![](_page_10_Picture_13.jpeg)

- 2. Touch the "Dispense" icon to enter the setup screen
- 3.Touch the Up and Down arrows to set the desired dispense time

![](_page_10_Picture_16.jpeg)

4.Press the check mark icon to save and exit

![](_page_10_Picture_18.jpeg)

*Note: if suck back is needed, touch the "Reverse" icon to setup motor reverse time* 

![](_page_10_Picture_20.jpeg)

 $\mathbf{\dot{r}}$ 

5. Press the foot switch to activate the "Timed" dispense cycle. Alternately, touch the Run icon to activate the "Timed" dispense cycle

*Note: The unit has an "Interrupt" mode feature. In this mode, the "Timed" dispense cycle can be disrupted if the foot switch is released and resumed when the Foot Switch is depressed again.* 

6. Touch the "Interrupt" icon to activate "Interrupt" mode. The icon will turn to green color.

![](_page_10_Picture_24.jpeg)

#### **5.2.5.2 Volume Mode**

1. Touch the "Setup" icon to enter the setup screen

![](_page_11_Picture_2.jpeg)

ಧ್ಯ

 $\bigoplus$ 

 $\mathbf{v}^{\prime}_{\bullet}$ 

![](_page_11_Picture_119.jpeg)

3. Press the X icon to save and exit  $\bullet$ 

*Note: To switch back to time mode, touch the "Timed" icon* 

- 4. Touch the "Dispense" icon to enter the setup screen
- 5. Touch the Up and Down arrows to set the dispense volume

![](_page_11_Picture_8.jpeg)

*Note: if suck back is needed, touch the "Reverse" icon to setup*  AY *reverse volume* 

9. Type: "set ZONEINFO=C:\iot\timezone.zip" then touch the "Enter" button

![](_page_11_Picture_11.jpeg)

10. Type: "ipconfig" then touch the "Enter" button

![](_page_11_Picture_120.jpeg)

- 11. Record the Server IPv4 address show in the "IPv4 Address" line on the above screen; For this example, the Server IP address is: 172.16.40.91 This address will be entered in the controller screen later.
- 12. Type: ".\portal" then touch the Enter button

![](_page_12_Picture_0.jpeg)

7. Type: "cd :\iot" then touch the "Enter" button

![](_page_12_Picture_2.jpeg)

8. Type: "set OKI\_IOT\_PREFIX=MyPrefix" then touch the "Enter" button

![](_page_12_Picture_4.jpeg)

**5.2.6 Teach Mode Setting** 

*In the teach mode, the dispense time will be accumulated as long as the foot switch is depressed. This is helpful in determining the required dispense time when dispense output is known.* 

1. Touch the "Teach" icon to enter the teach mode

2. Touch the "Time Reset" icon to set timer to zero

![](_page_12_Picture_8.jpeg)

- 3. Press and hold down the foot switch, the dispense time will be accumulated.
- 4. Release the foot switch when the desired amount of fluid has dispensed.
- 5. Touch the "Timed" icon to transfer the dispense time to "Timed" mode
- 6. The unit is now set to repeat this "Timed" cycle.

#### **5.2.7 To run in Continous Mode**

*The controller can be setup to repeat the run continuously.* 

1. Touch the Setup icon to enter the setup screen

![](_page_12_Picture_16.jpeg)

![](_page_12_Picture_17.jpeg)

3. Enter the delay time (ex. 5000ms)

4. Touch the "Countinous Run" icon

![](_page_12_Picture_20.jpeg)

5. Touch the Check Mark icon to save and exit

![](_page_13_Picture_1.jpeg)

The screen will look similarly to the screen below:

![](_page_13_Picture_3.jpeg)

*Note: If the controller is set to activate memory cell 1 and the delay time is set at 5000 ms, the controller will activate memory 1 contiuously with 5000 ms delay between each activation.* 

**5.3 Low Pressure Alarm Setting** 

*Note: This controller is equipped with an adjustable "Low Pressure" alarm function. If the set pressure dropped below the "Low Pressure" setting, the controller will not activate. The "Low Pressure" setting is pre-set at the factory to 10 Psi (0.7 bars). When the supplied pressure drops below 10 Psi (0.7 bars) the unit will not function. The "Low Pressure" setting can be adjusted. Follow the instructions below.* 

![](_page_13_Picture_7.jpeg)

# **6. INTERNET of Thing (IoT) 6.1 Setup webserver on the computer**

- 1. Go to Techcon Website (www.techconsystems.com) and download the following files to your computer:
	- a. The "portal.exe" file
	- b. The "timezone.zip" file
- 2. Create a new folder and name "IoT" or any desired name
- 3. Copy the "portal.exe" file and the "timezone.zip" file in the "IoT" folder
- 4. Click on the "Windows" start icon

![](_page_13_Picture_15.jpeg)

5. Type: "cmd" in the box (as show below)

![](_page_13_Picture_150.jpeg)

6. Touch the "Enter" button The screen should appear as shown below

- 6. If the selected network is an unsecured network (not password protected), touch "Connect" tab to connect.
- 7. Once the unit is successfully connected to the Wi-Fi network, the "Connect" tab will change to "Disconnect" and the online symbol will

![](_page_14_Picture_2.jpeg)

- 8. If the selected network is a secured network (password protected), first create a text file and type the network's password, then save the file as "password.txt"
- 9. Copy the "password.txt" file to a blank USB thumb drive. *Note: Do not put the "password.txt" file inside a folder*
- 10. Insert the USB drive to the USB port located in the back of the unit
- 11. Touch "Connect" tab to connect. Once the unit is successufully connected to the Wi-Fi network, remove the USB drive from the USB port
- 12. Touch X icon to save and exit

![](_page_14_Picture_8.jpeg)

13. Touch the IP Address icon  $\begin{bmatrix} 1 \\ 1 \end{bmatrix}$ and the unit will show an IP address

![](_page_14_Picture_10.jpeg)

*Note: Once the unit is turned off, the Wi-Fi connection is lost. To re-connect the unit back to the same network after the unit is turned on, repeat steps 1-4 and touch the "Default" tab.* 

22

![](_page_14_Picture_13.jpeg)

3. Slide the pressure scale to set the desired low pressure threashold

4. Press the X icon to save and exit

![](_page_14_Picture_16.jpeg)

## **5.4 Stored Program in Memory cell**

The unit has 50 memory cells to store all dispense parameters. The controller can activate all memory cells in sequence mode.

### **5.4.1 To Store dispense parameters**

1. Touch the forward or backward arrow to select desired memory cell.

![](_page_14_Picture_21.jpeg)

 $\blacksquare$ 

LP.

2. Enter all desired dispense parameters then touch the "Save" icon to save the data.

![](_page_14_Picture_23.jpeg)

#### **5.4.2 To run in Single Sequence Mode**

'≎ঃ 1. Touch the Setup icon to enter the setup screen

![](_page_15_Picture_2.jpeg)

| 8|

2. Touch the Run Method icon

![](_page_15_Picture_172.jpeg)

3. Enter number of memory to be run in sequence (ex. 1 to 3)

ैर्फ

- 4. Touch the "Sequence Mode" icon
- 5. Touch the Check Mark icon to save and exit

![](_page_15_Picture_8.jpeg)

The screen will look similarly to the screen below:

![](_page_15_Picture_10.jpeg)

## **5.8 To Connect to Wi-Fi network.**

1. Connect the antenna to the Wi-Fi connector located in the back of the unit

တွ

Wifi

2.Touch the Setup icon to enter the setup screen

![](_page_15_Picture_14.jpeg)

3. Touch the Wi-Fi icon to enter the network setup screen

![](_page_15_Picture_16.jpeg)

4. Touch the "Scan" tab to scan for all available networks

![](_page_15_Picture_18.jpeg)

5. Touch the Up and Down arrows to select the desired network

### **5.7 To Change Password**

*Note: The default password is "0000". To change password, follow the instructions below.* 

 $\frac{1}{\sqrt{2}}$ 

1. Touch the Login icon to enter the login screen

![](_page_16_Picture_3.jpeg)

氽

2. Touch the change "Password" icon

![](_page_16_Picture_5.jpeg)

3. Enter the old Password, then enter the new password

![](_page_16_Picture_7.jpeg)

#### *Notes:*

- *A. If there is no delay time entered in the setting, the operator has to press the foot switch after each memory cell is completed to activatte the next memory cell.*
- *B. If delay time is entered in the setting, the controller will activate the next memory cell in sequence automatically.*

#### **5.4.3 To run in Continuous Sequence Mode**

- 1. Follow step 1 to 2 above and enter the waiting time "delay time" between each activation.
- 2. Touch the "Sequence Mode" icon
- ቶ
- 3. Touch the "Continuous Mode" icon

![](_page_16_Picture_16.jpeg)

4. Touch the Check Mark icon to save and exit

The screen will look similarly to the screen below:

![](_page_16_Picture_19.jpeg)

*Note: If the sequence mode is set to activate memory cell 1 – 3, and the delay time is set at 5000 ms, the controller will activate memory 1 to 3 continuously with 5000 ms delay between each activation.* 

#### **5.5 Cycle Counter**

The cycle counter records the numbers of automatic dispense cycle being activated. Up to 999,999 cycles can be recorded. To reset the counter, follow steps below:

 $\sim$ 

![](_page_17_Picture_98.jpeg)

#### **5.6 Over Current Protection**

This controller is equipped with the over current protection for motor. If the motor current is over 800 mA, the "Over Current Detected" message will apprear on the screen and the unit will be disabled.

![](_page_17_Picture_5.jpeg)

When this issue happened, check the valve to for clogging. Clean the valve thoroughtly if necessary.

If after the valve has been cleaned and the over current is still occurred then it is time to replace the motor.

Touch the X icon to clear the over current message and reset the unit.

![](_page_17_Picture_9.jpeg)